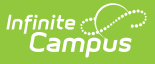

#### **Family Relationship Requests (Portal Request Processor)**

Last Modified on 10/21/2024 8:21 am CDT

Tool [Rights](http://kb.infinitecampus.com/#tool-rights) | View Family [Relationship](http://kb.infinitecampus.com/#deny-family-relationship-requests) Requests | Approve Family [Relationship](http://kb.infinitecampus.com/#approve-family-relationship-requests) Requests | Deny Family Relationship Requests

#### **Tool Search:** Portal Request Processor

The Family Relationship Requests contain changes for contact information, such as:

- Relationship types
- Legal Guardian Relationship
- Emergency Priority

These options are determined by the Portal Self [Service](https://kb.infinitecampus.com/help/self-service) Options.

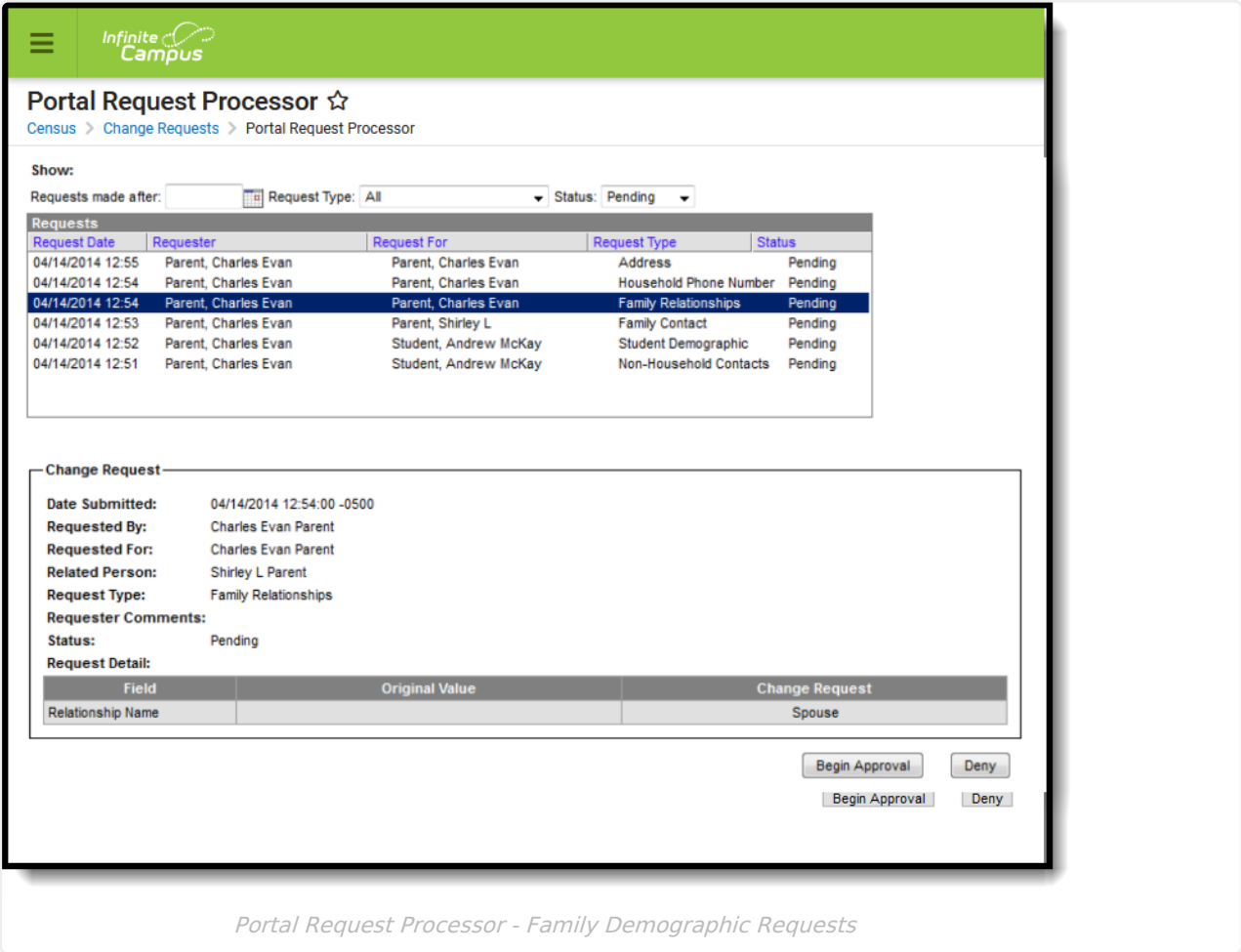

Parents/Guardians see the following, depending on Self [Service](https://kb.infinitecampus.com/help/self-service) options chosen by the district.

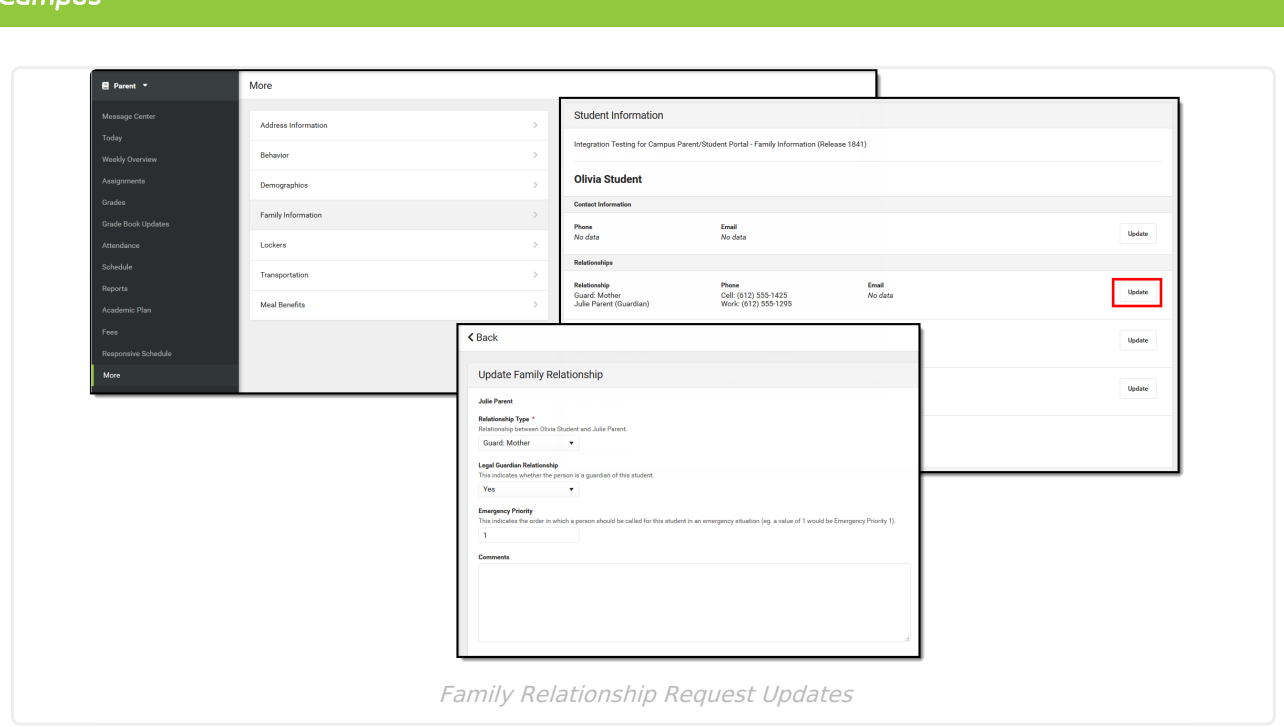

## **Tool Rights**

Infinite  $\mathbb{C}$ 

Staff persons who have rights to the Family Relationship Portal Request Processor have two options:

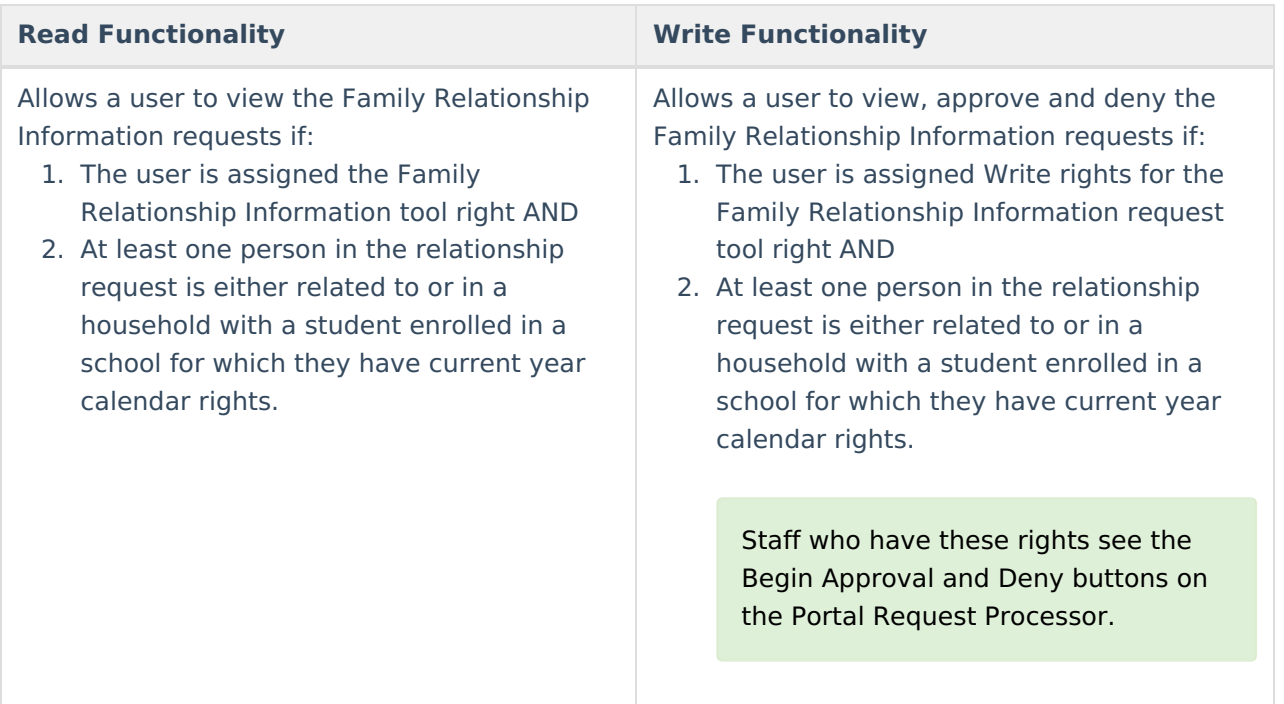

In addition to these rights, if the staff person does not have rights to other items that require subrights (i.e., Social Security numbers), the user is not able to approve change requests to these items.

## **View Family Relationship Requests**

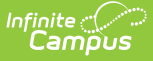

- 1. Select a **Family Relationship** request from the **User Request List.** The information entered in the request display in the Change Request section.
- 2. Review the Change Request of submitted data.

## **Approve Family Relationship Requests**

- 1. Select a **Pending Family Relationship** request from the **User Request List.** The information entered in the request displays in the Change Request section.
- 2. Click the **Begin Approval** button.
- 3. Review the entered information (highlighted in yellow).
- 4. Enter **Comments** for the request.
- 5. Select the **Approve Change Request** button. A confirmation of the request being approved displays.

The person who made the request receives a notification in their Process Inbox indicating the request was approved.

# **Deny Family Relationship Requests**

- 1. Select a **Pending Family Relationship Request** request from the **User Request List.** The information entered in the request displays in the Change Request section.
- 2. Click the **Deny** button.
- 3. Enter **Comments** for the reason for denial of the request. This comment field displays to parents/guardians on the Portal if Self Service options have been selected.
- 4. Click the **Deny** button when finished. A warning message displays indicating the request has been denied. In addition, the list of requests will update this item to have a status of Denied.

The person who made the request receives a notification in their Process Inbox indicating the request was denied.